# **Laptop USB Console Adapter**

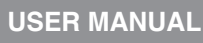

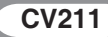

# EMC Information

FEDERAL COMMUNICATIONS COMMISSION INTERFERENCE STATEMENT: This equipment has been tested and found to comply with the limits for a Class A digital device, pursuant to Part 15 of the FCC Rules. These limits are designed to provide reasonable protection against harmful interference when the equipment is operated in a commercial environment. This equipment generates, uses, and can radiate radio frequency energy and, if not installed and used in accordance with the instruction manual, may cause harmful interference to radio communications. Operation of this equipment in a residential area is likely to cause harmful interference in which case the user will be required to correct the interference at his own expense.

The device complies with Part 15 of the FCC Rules. Operation is subject to the following two conditions: (1) this device may not cause harmful interference, and (2) this device must accept any interference received, including interference that may cause undesired operation.

**FCC Caution:** Any changes or modifications not expressly approved by the party responsible for compliance could void the user's authority to operate this equipment.

**Warning:** Warning: This equipment is compliant with Class A of CISPR 32. In a residential environment this equipment may cause radio interference.

#### **KCC Statement**

유선 제품용 / A 급 기기 ( 업무용 방송 통신 기기 )

이 기기는 업무용 (A 급 ) 전자파적합기기로서 판매자 또는 사용자는 이점<br>을 주의하시기 바라며 , 가정 외의 지역에서 사용하는 것을 목적으로 합니다 .

#### RoHS

This product is RoHS compliant.

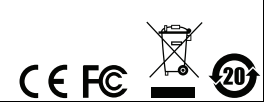

# CV211 User Manual

# Online Registration

You can register your product at our online support center:

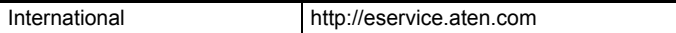

#### Online Support

#### **INTERNATIONAL**

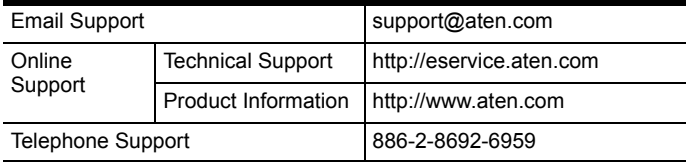

#### Telephone Support

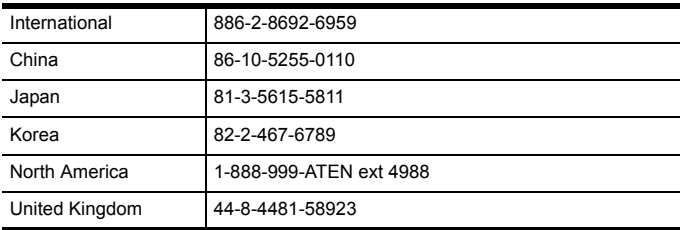

# Package Contents

The CV211 Laptop USB Console Adapter package contains the following items:

- 1 CV211 Laptop USB Console Adapter
- 1 USB Type A to USB Mini-B Cable
- 1 User Instructions\*

Check to make sure that all the components are present and that nothing got damaged in shipping. If you encounter a problem, contact your dealer.

Read this manual thoroughly and follow the installation and operation procedures carefully to prevent any damage to the unit, and/or any of the devices connected to it.

**\*** Features may have been added to the CV211 since this manual was printed. Please visit our website to download the most up-to-date version of the manual.

Copyright © 2017 ATEN® International Co., Ltd.

Manual Date: 2017-01-05<br>ATEN and the ATEN logo are trademarks of ATEN International Co., Ltd. All rights reserved. All other trademarks are the property of their respective owners.

#### **OVERVIEW**

The CV211 Laptop USB Console Adapter provides a direct Laptop-to-Computer connection with instant desktop access. Through its USB 2.0 and VGA cables, the CV211 gives a laptop direct access\*, bi-directional file transfers, video recording and screenshots on the connected computer. Simply connect the cables between a laptop and computer for fast and easy remote desktop access with no software to install.

In addition to offering simple plug-and-play desktop KVM (keyboard, video, mouse) access to servers, the CV211 also allows you to transfer files between the two computers using an innovative virtual media function through our intuitive graphical user interface (GUI).

The intuitive GUI console application can be run from the CV211 or copied to and run on the laptop to provide access to the target computer. The console window can be adjusted to fit the size and resolution of the target computer's desktop by resizing the pane automatically. This allows you to view the entire desktop of a the target computer without needing to use a scroll bar. The CV211 provides IT professionals with an effective hardware-based access tool that offers direct Laptop-to-Computer desktop control at any target computer's location.

**Note:** The CV211 offers plug-and-play console functionality that gives you complete control of the connected computer from a laptop.

#### System Requirements

- A laptop with a USB Type A port.
- A computer with a USB Type A and VGA port.
	- **Note:** 1. The CV211 only controls the target computer through a direct cable connection. It cannot be used to control two standalone PCs, as it only provides one computer with desktop access, as a one-to-one direct KVM console.
		- 2. The user must know the login credentials of the target computer being accessed if this is a system requirement.

#### Operating Systems

Supported operating systems are shown in the table, below:

#### **Operating Systems**

Windows 2000 / XP / Vista / 8 / 10 / 10 1

# Features

- USB Console Adapter provides direct Laptop-to-Computer desktop access
- Bi-directional file transfers between the laptop and connected computer
- Supports analogue video resolutions up to 1920 x 1200 @ 60 Hz
- Virtual media enables file applications, OS patching, software installation and diagnostic testing
- Video recording and image capture of remote desktop
- Mouse DynaSync™ automatically synchronizes the laptop and connected computer's mouse movements
- On-screen keyboard with multi-language support
- Supports macros for user defined hotkeys
- Supports multi-platform environments: Windows 2000, XP, Vista and higher
- Desktop scaling user can adjust the size/resolution of the remote desktop window by size or ratio
- Supports hot-plugging
- Plug-and-Play no software to install
- Firmware upgradeable

# **COMPONENTS**

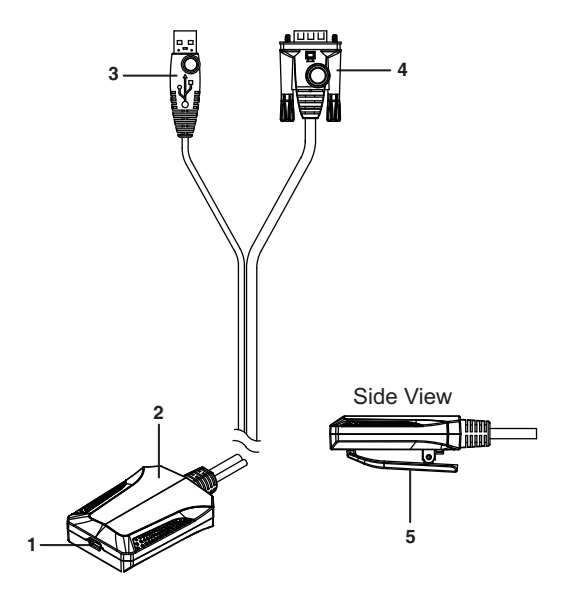

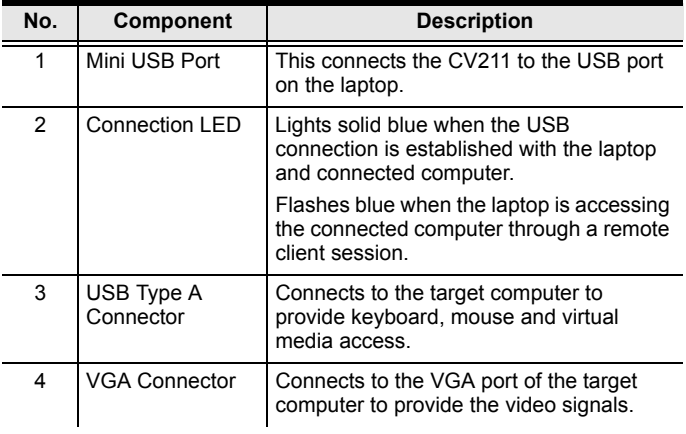

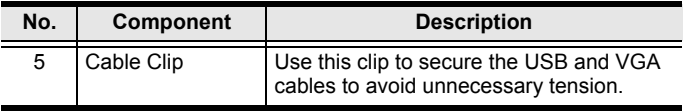

# Installation

Setting up the CV211 is quick and easy with plug-and-play functionality in just a few steps. Numbers 1–4 below refer to the diagram on the next page:

- 1. Connect the **USB Type A** end of the USB Type A to USB Mini-B Cable (included with this package) to the USB port of the laptop.
- 2. Connect the **USB Mini-B** end of the USB Type A to USB Mini-B Cable (included with this package) to the Mini USB port of the CV211.
- 3. Connect the CV211's USB Type A connector to a USB port on the target computer.
- 4. Connect the CV211's VGA connector to a VGA port on the target computer.
- 5. When a successful connection between the target computer and the laptop is established, the CV211's blue LED will flash on/off at a fast pace.

#### Installation Diagram

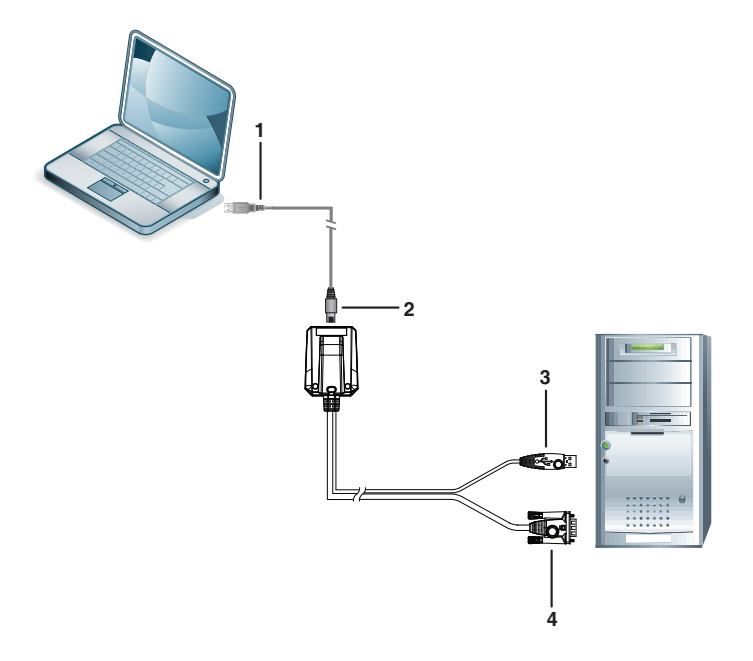

# **OPERATION**

To establish a remote session from a laptop, do the following:

- 1. Connect the hardware.
- 2. On the laptop, a USB device will install as a Removable Disk.
- 3. Open an explorer window, click on the Removable Disk, and then double-click: **WinClient.exe**.\*

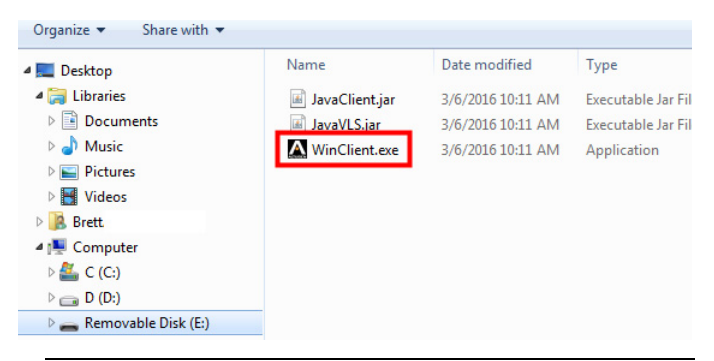

- **Note:** 1. If the Removable Disk doesn't install check the laptop's USB connection to the CV211.
	- 2. If the computer isn't running Windows, the Java AP Client provides remote access. To connect via the **Java AP Client**, double-click the JavaClient.jar file on the Removable Disk.
	- 3. The WinClient.exe and JavaClient.jar can be copied from the removable disk to the laptop where it can be executed locally.
	- 4. The JavaVLS.jar program is used to play the videos which are captured by the CV211.
- 4. The WinClient will search for the computer\* and then open a remote session once a connection is established.

**Note:** If the Client AP cannot connect to the computer, check the cable connections and click **Enumerate**.

# Desktop View

The WinClient AP provides a Desktop View window with Control Panel to access the computer, as shown below:

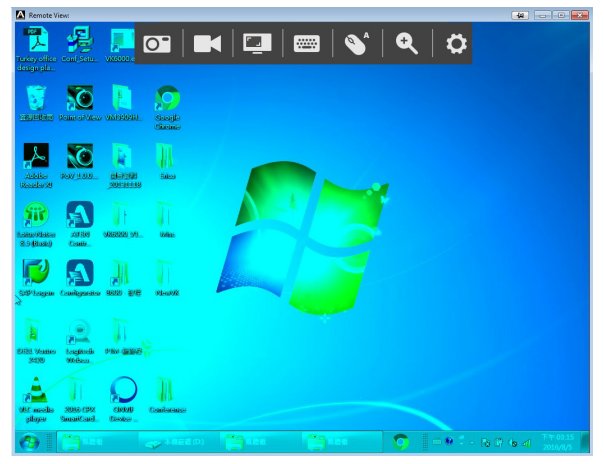

The WinClient Control Panel is hidden at the upper center of the screen, and becomes visible when you mouseover it. The panel consists of seven icons, as described on the next page.

- As the mouse pointer moves over the icons in the panel, menus appear with options. If a menu does not appear, the icon can be clicked directly to use that function.
- To move the Control Panel to a different location on the top of the window, place the mouse pointer over the bar, then click and drag it to a new location.

#### Control Panel

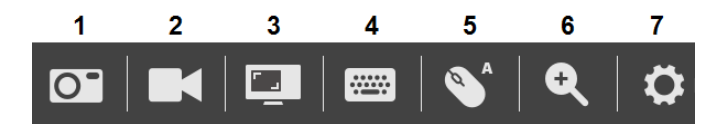

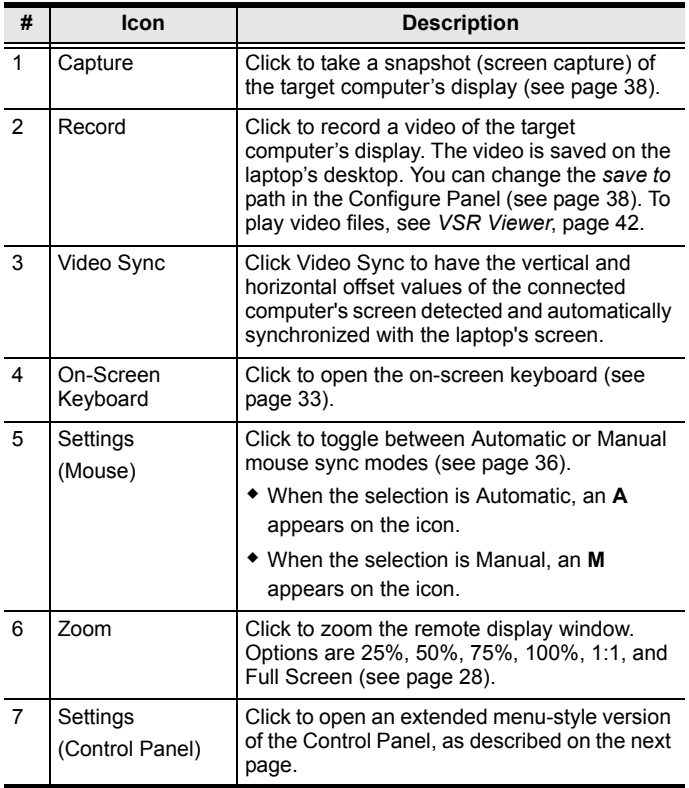

# Control Panel Settings

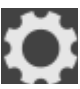

When you click the last icon on the far right, it brings up a menu-style version of the Control Panel that allows you to select additional options, as shown below:

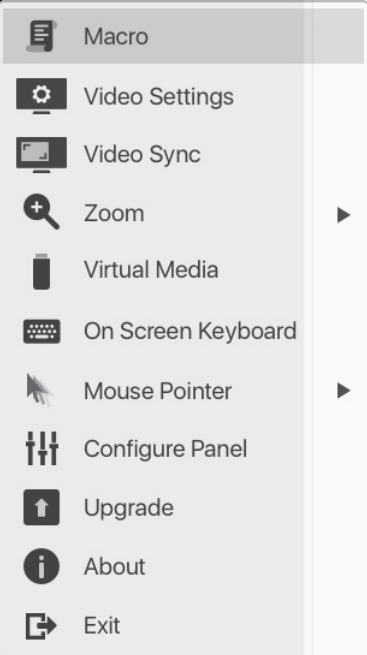

# WinClient Control Panel Functions

The Control Panel functions are described in the table below.

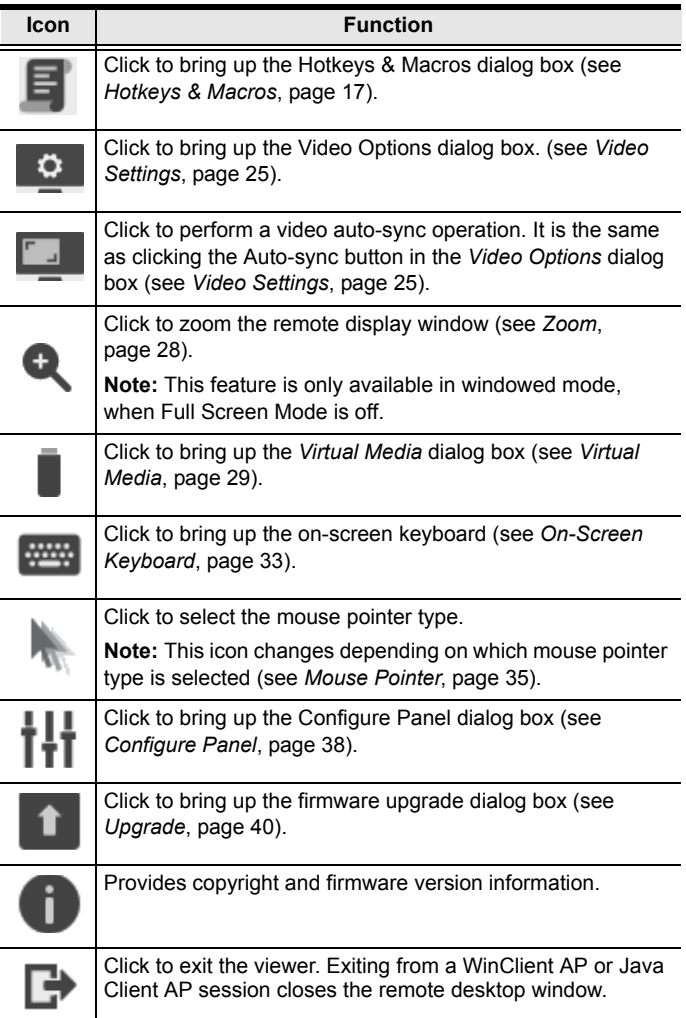

<span id="page-16-0"></span>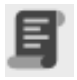

#### Hotkeys & Macros

The Macros icon provides access to two tabs found in the Hotkeys & Macros dialog box: Hotkeys and User Macros. Each function is described in the sections

below.

#### **Hotkeys**

Various actions related to manipulating the connected computer can be accomplished with hotkeys. The *Hotkeys* tab lets you configure which hotkeys perform the actions.

The hotkeys that invoke an action are shown to the right of its name. Use the checkbox to the left of an action's name to enable or disable its hotkey.

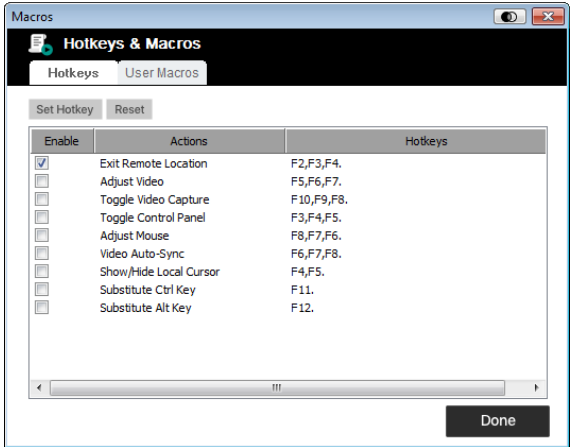

To change the hotkey for an action, do the following:

- 1. Highlight the *hotkey*, then click **Set Hotkey**.
- 2. Press your selected Function keys (one at a time). The key names appear in the *Edit Hotkey* field as you press them.
	- You can use the same function keys for more than one action, as long as the key sequence is not the same.
- To cancel setting a hotkey value, click **Cancel**; to clear an action's Hotkeys field, click **Clear**.
- 3. When you have finished keying in your sequence, click **Save**.

To reset all the hotkeys to their default values, click **Reset**.

An explanation of the Hotkey actions is given in the table below:

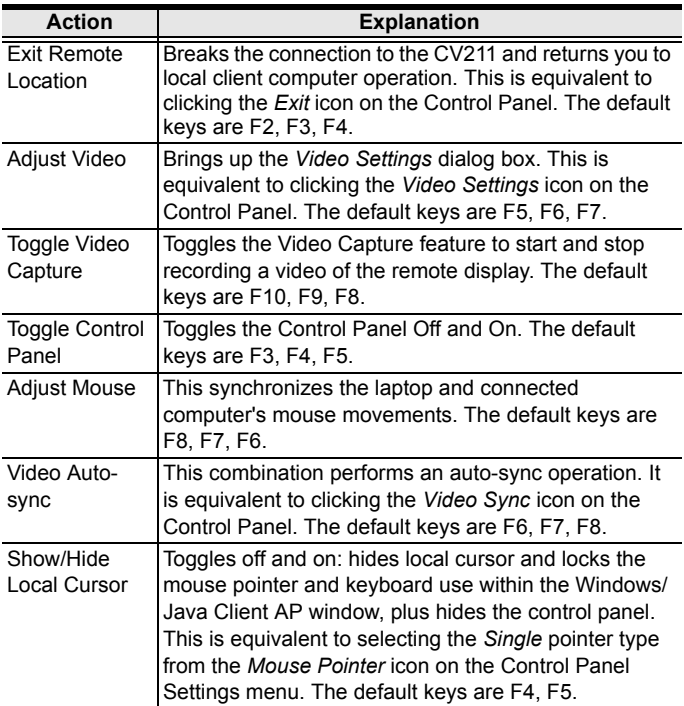

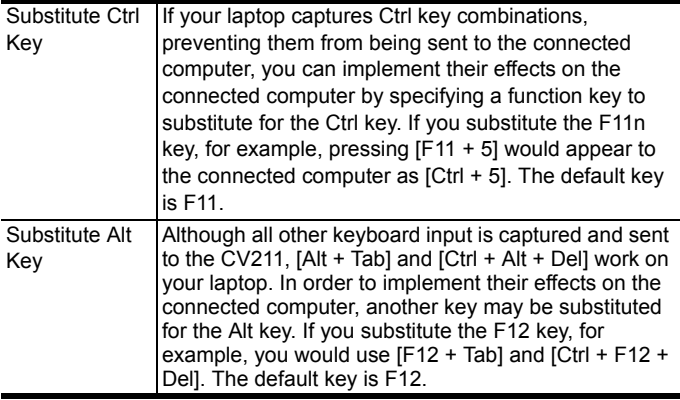

#### **User Macros**

User Macros are created to perform specific actions on the target computer. To create the macro, do the following:

1. Select *User Macros*, then click **Add**.

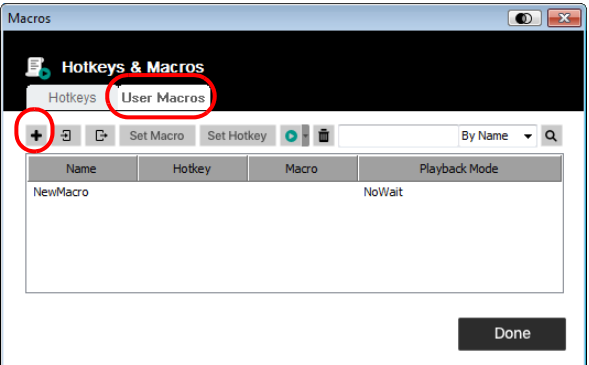

2. In the dialog box that comes up, replace the "New Macro" text with a name of your choice for the macro:

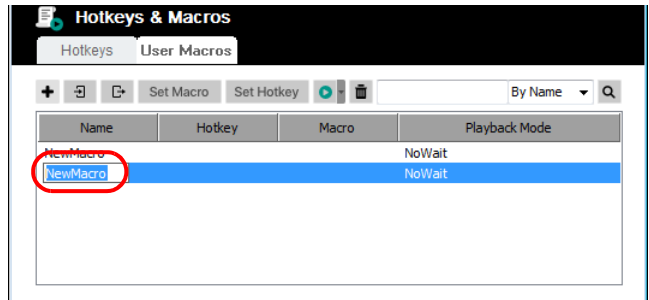

- 3. Click **Set Macro**, and then **Record** .
- 4. Press the keys for the macro.

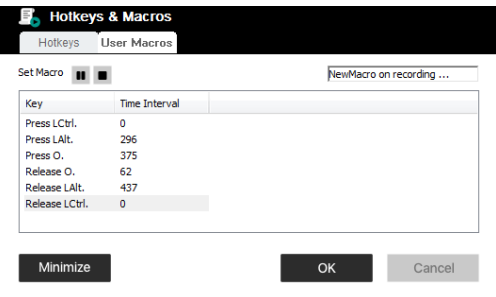

- To pause macro recording, click **Pause**. To resume, click **Resume**.
- Click **Stop** to end recording the keys.
- When you click **Minimize**, the dialog box disappears, and a small panel appears at the top left of the screen:

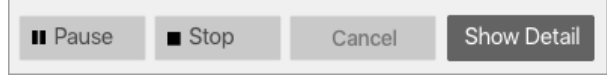

- Clicking **Cancel** cancels all keystrokes.
- When you have finished, click **Stop**.
- When recording the macro the focus must be on the remote screen. It cannot be in the macro dialog box.
- Click **Show Detail** to return to the macro dialog box.

**Note:** 1.Case is not considered – typing **A** or **a** has the same effect.

- 2.Only the default keyboard characters may be used. Alternate characters cannot be used. For example, if the keyboard is Traditional Chinese and default character is **A**, the alternate Chinese character obtained via keyboard switching is not recorded.
- 5. If you haven't brought up the Minimize dialog, click **OK** when you have finished recording your macro. You return to the Macros dialog box with your system macro key presses displayed in the Macro column:

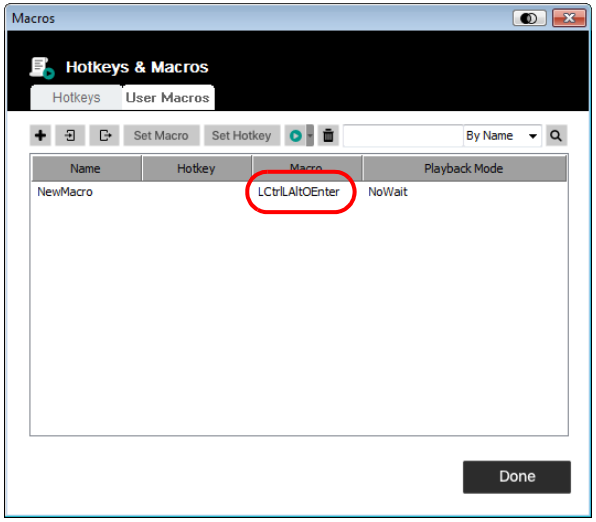

6. Select a macro and click **Set Hotkey** to create a hotkey that executes the macro.

- 7. If you want to change any of the keystrokes, select the macro and click **Set Macro**. This brings up a dialog box that allows you to change the content of your keystrokes, change their order, etc.
- 8. Repeat the procedure for any other macros you wish to create.
- 9. The complete Macro list can be imported and exported using
	- $\Box$   $\Box$  on the top panel.

After creating your macros, you can run them in two ways:

- 1. By using the hotkey (if one was assigned).
- 2. By opening the Macros dialog box and clicking **Play**.

If you run the macro from this dialog box, you have the option of specifying how the macro runs.

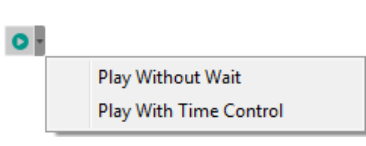

- If you choose *Play Without Wait*, the macro runs the key presses one after another with no time delay between them.
- If you choose *Play With Time Control*, the macro waits for the amount of time between key presses that you took when you created it. Click on the arrow next to *Play* to make your choice.
- If you click *Play* without opening the list, the macro runs with the default choice (*NoWait* or *TimeCtrl*), which is shown in the *Playback* column.

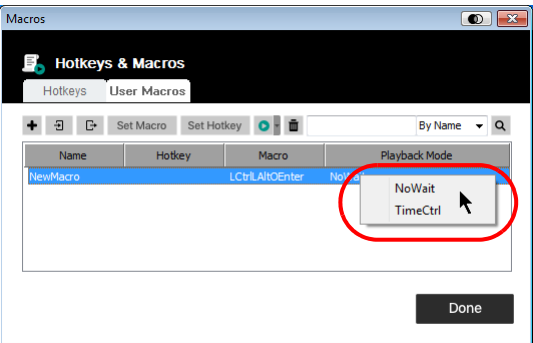

You can change the default choice by clicking on the current choice (*NoWait* in the screenshot above), and selecting the alternate choice.

**Note:** 1. Information about the Search function is given below.

2. User Macros are stored on the Local Client computer. Therefore, there is no limitation on the of number of macros, the size of the macro names, or makeup of the hotkey combinations that invoke them.

#### **Search**

Search, at the top of the dialog box, lets you filter the list of macros that appear in the large lower panel for you to play or edit. Click the drop-down menu to choose whether you want to search by name or by key; key in a string for the search; then click **Search**. All instances that match your search string appear in the upper panel.

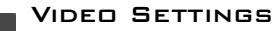

Clicking the *Video Settings* icon on the Control Panel Settings menu brings up the *Video Settings* dialog box. The options in the dialog box allow you to adjust the

Screen Position, slide bar settings (Performance, Video Quality, Detect Tolerance) and Refresh settings, as shown below:

#### **Video Settings**

<span id="page-24-0"></span>۰

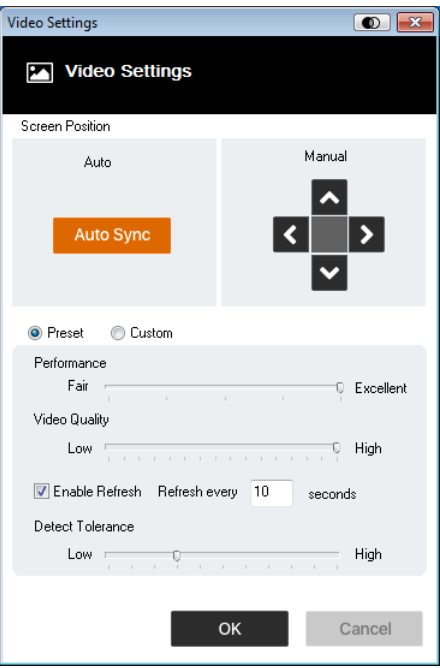

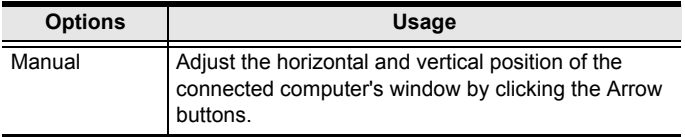

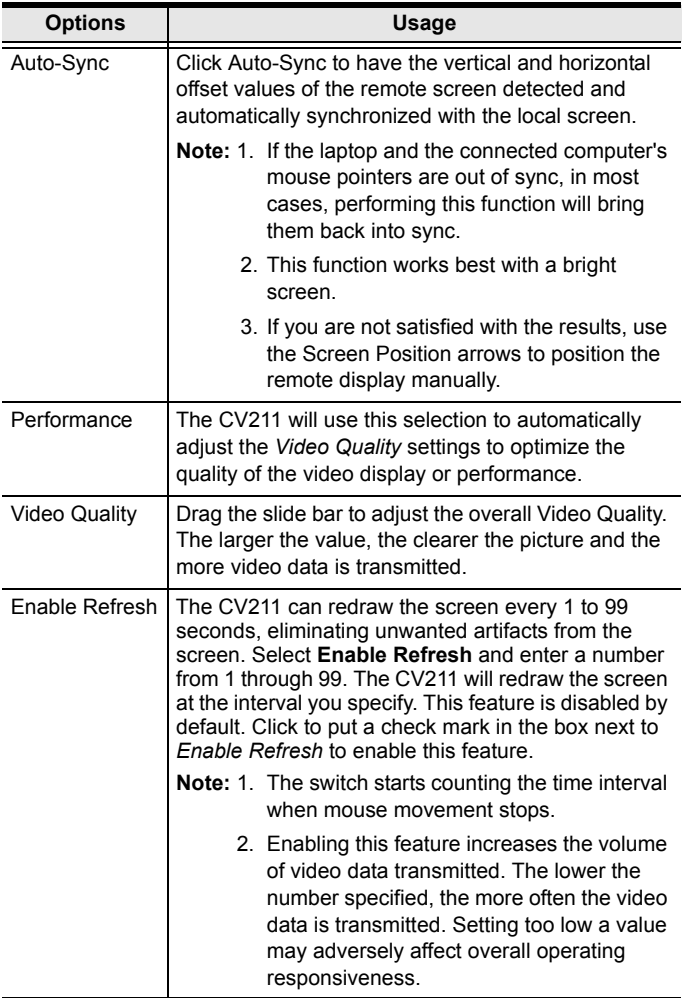

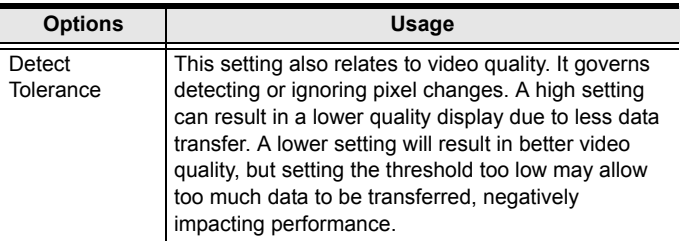

<span id="page-27-0"></span>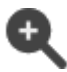

# Zoom

The Zoom icon controls the zoom factor for the target computer's console window. Settings are as follows:

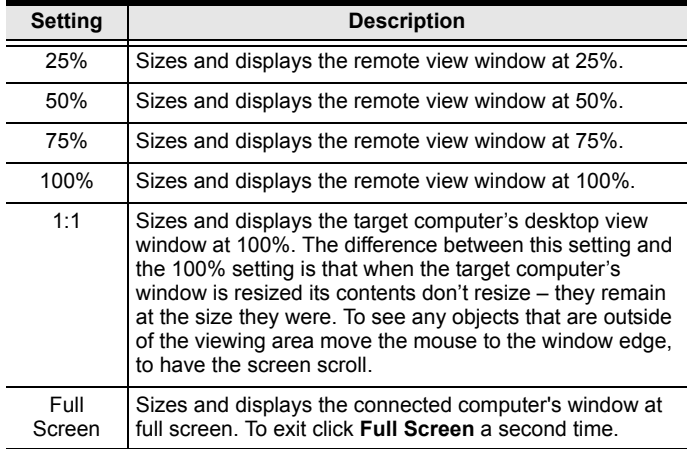

#### <span id="page-28-0"></span>Virtual Media

The *Virtual Media* feature found on the Control Panel Settings menu allows a drive, ISO file, folder, removable disk, or smart card reader on a user's system to appear

and act as if it were installed on the target computer.

#### **Mounting Virtual Media**

To mount a virtual media device, do the following:

1. Click the Virtual Media icon to bring up the *Virtual Media Control* dialog box:

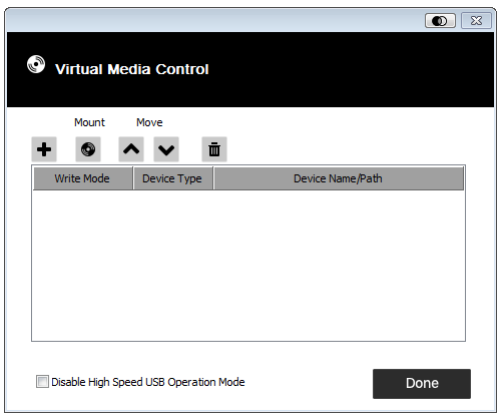

- **Note:** The **button** at the top right brings up a slider to adjust the transparency of the dialog box. After making your adjustment, click anywhere in the dialog box to dismiss the slider.
- 2. Click **+**; then select the media source.

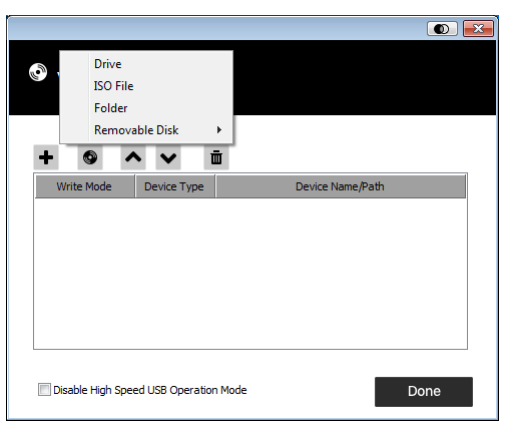

Depending on your selection, additional dialog boxes appear to enable you to select the Drive, ISO File, Folder, or Removable Disk you desire.

- 3. If your device only supports full speed USB, put a check in the *Disable High Speed USB Operation Mode* checkbox.
- 4. To add additional media sources, click **+**, and select the source as many times as you require. Up to three virtual media choices can be mounted. The top three in the list are the ones that are selected. Virtual Media and Smart Card readers can be mounted at the same time. To rearrange the selection order, highlight the device you want to move, then click the Up or Down Arrow button to promote or demote it in the list.
- 5. *Read* refers to the redirected device being able to send data to the target computer; *Write* refers to the redirected device being able to have data from the target computer written to it. For the redirected device to be writable as well as readable, click to put a check in the *Enable Write* checkbox:

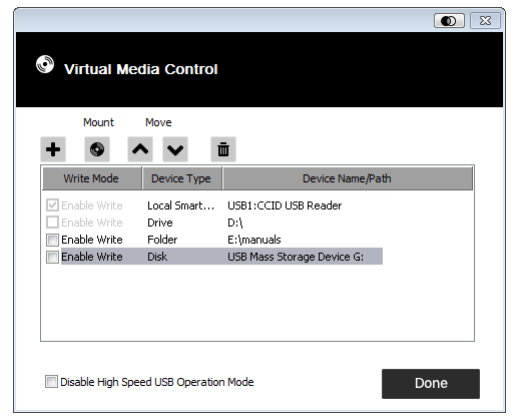

**Note:** If a redirected device cannot be written to, it appears in gray.

- 6. To remove an entry from the list, select it and click  $\mathbf{m}$ .
- 7. After you have made your media source selections, click **Mount**. The dialog box closes. The virtual media devices that you have selected are redirected to the target computer, where they show up as drives, files, folders, etc. on the target computer's file system.

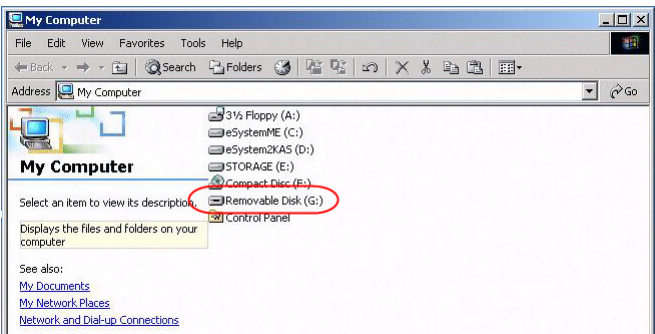

Once mounted, you can treat the virtual media as if they really existed on the target computer – drag and drop files to/ from them; open files on the target computer for editing and save them to the redirected media, etc.

Files that you save to the redirected media will actually be saved on your laptops storage. Files that you drag from the redirected media will actually come from your laptops storage.

8. To end the redirection, bring up the *Control Panel* and click on the Virtual Media icon. All mounted devices are automatically unmounted.

<span id="page-32-0"></span>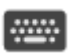

#### On-Screen Keyboard

The CV211 supports an on-screen keyboard, available in multiple languages, with all the standard keys for each supported language. Click this icon to pop up the on-

screen keyboard:

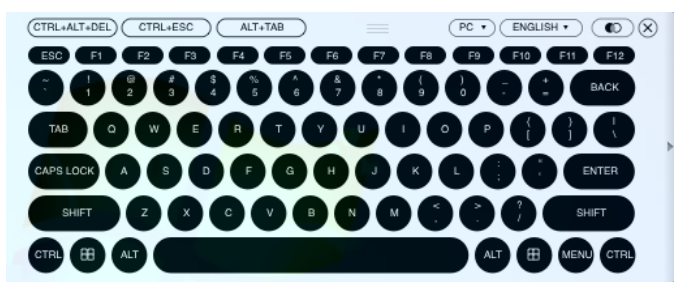

One of the advantages of the on-screen keyboard is that if the keyboard languages of the target computer and laptop's aren't the same, you don't have to change the settings for either system. Just bring up the on-screen keyboard; select the language; and use the on-screen keyboard to type with.

#### **Changing Languages**

To change languages, do the following:

1. Click the down arrow next to the currently selected language, to drop down the language list.

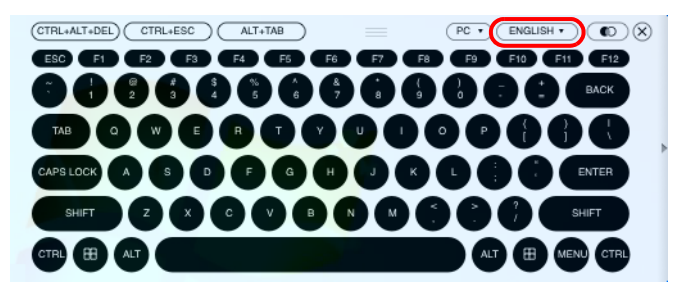

**Note:** You must use your mouse to click on the keys. You cannot use your actual keyboard.

2. Select the new language from the list.

#### **Selecting Platforms**

The On-screen Keyboard supports the Sun platform as well as the PC. To select the platform, do the following:

1. Click the down arrow next to the currently selected platform, to drop down the platform list.

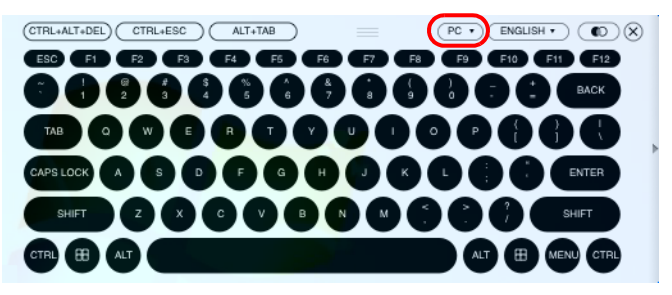

2. Select the new platform from the list.

#### **Expanded Keyboard**

To display/hide the expanded keyboard keys, click the arrow on the right side of the keyboard.

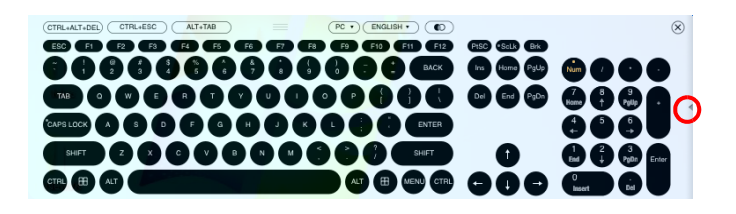

<span id="page-34-0"></span>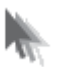

#### Mouse Pointer

The control panel offers a number of mouse pointer options when working in the target computer's display. Click this icon to select from the available choices:

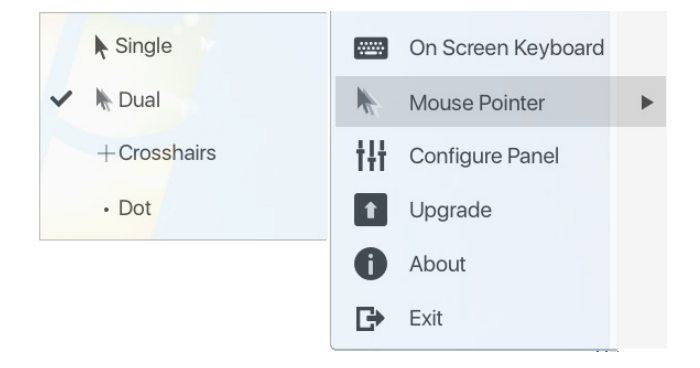

- **Note:** 1. The Dot pointer is not available with the Java Applet Viewer or the Java Client AP.
	- 2. Selecting the Dot pointer has the same effect as the Toggle mouse display hotkey function.

<span id="page-35-0"></span>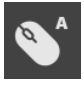

#### Mouse Sync Mode

Synchronization of the laptop and target computer mouse pointers is accomplished either automatically or manually.

#### **Automatic Mouse Synchronization**

*Mouse DynaSync* provides automatic locked-in synching of the target computer and laptop mouse pointers – eliminating the need to constantly resync the two movements.

The icon on the Control Panel indicates the synchronization mode status as follows:

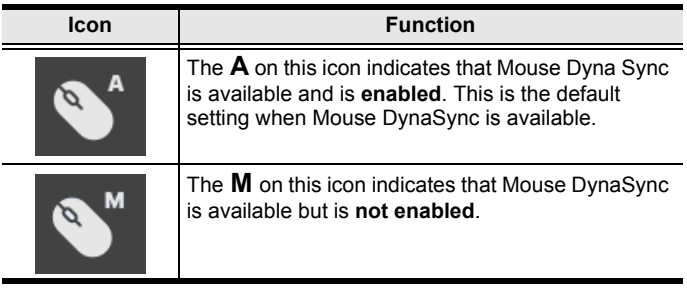

When *Mouse DynaSync* is available, clicking the icon toggles its status between enabled and /disabled. If you choose to disable Mouse DynaSync mode, you must use the manual synching procedures described under *[Manual Mouse Synchronization](#page-36-0)*, [page 37](#page-36-0).

#### <span id="page-36-0"></span>**Manual Mouse Synchronization**

If the laptop's mouse pointer goes out of sync with the target computer's mouse pointer, there are a number of methods to bring them back into sync:

- 1. Perform a video and mouse auto sync by clicking the Video Sync icon on the Control Panel menu.
- 2. Perform an *Auto Sync* in Video Settings (see *[Video Settings](#page-24-0)*, [page 25\)](#page-24-0).
- 3. Invoke the *Adjust Mouse* function with the *Adjust Mouse* hotkeys (see *Adjust Mouse*, page 18).
- 4. Move the pointer into all 4 corners of the screen (in any order).
- 5. Drag the Control Panel to a different position on the screen.

# <span id="page-37-0"></span>Configure Panel tłł

Clicking the *Configure Panel* icon from the Control Panel Settings menu brings up a dialog box that allows you to configure snapshot and keyboard pass through settings:

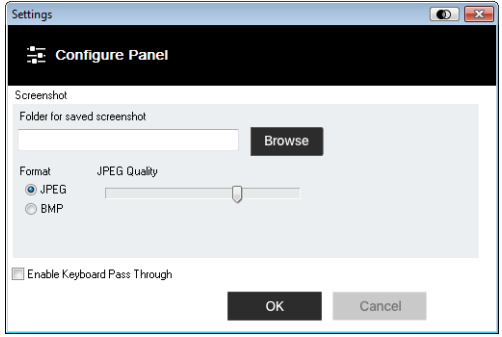

The organization of the dialog box is described in the table, below:

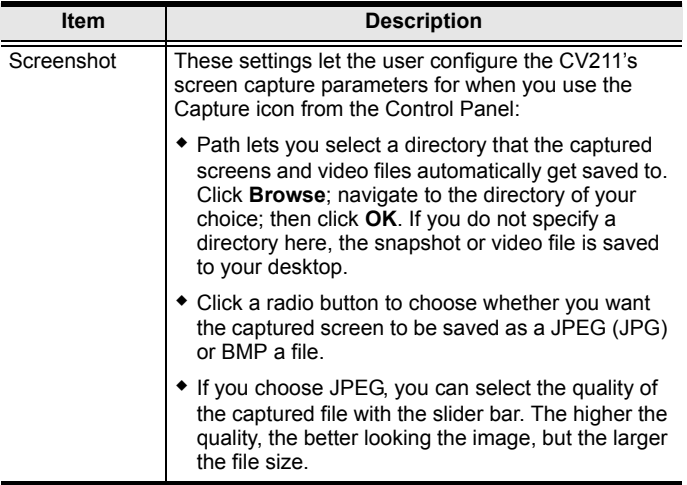

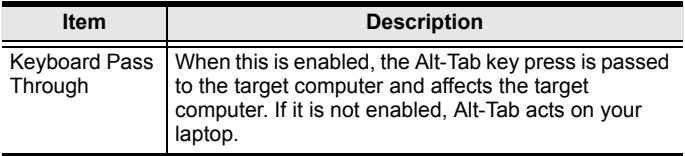

<span id="page-39-0"></span>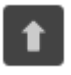

#### Upgrade

The *Upgrade* icon allows you to upgrade the CV211's firmware.

To upgrade the firmware, do the following:

- 1. Download the new firmware file from our website: www.aten.com
- 2. Run the WinClient.exe file to open the remote view window, click the Control Panel Settings icon, then select Upgrade. The Firmware Upgrade window opens:

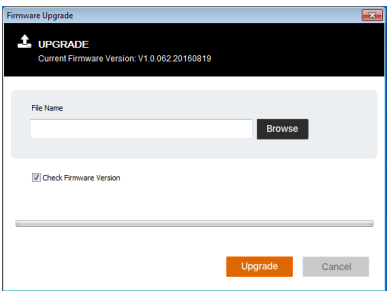

- 3. Click Browse; navigate to the directory that the new firmware file is in and select the file.
- 4. Click **Upgrade** to start the upgrade procedure.
	- If you enabled *Check Firmware Version*, the current firmware level is compared with that of the upgrade file. If the current version is equal to or higher than the upgrade version, a popup message appears, to inform you of the situation and stops the upgrade procedure.
	- If you didn't enable *Check Firmware Version*, the upgrade file is installed without checking what its level is.
	- As the upgrade proceeds, progress information is shown in the Progress bar.
	- Once the upgrade completes successfully, the CV211 resets itself.
- 5. Reconnect to the CV211 and check the firmware version to ensure it is the new one.

#### The Java Control Panel

The Java Client Viewer and Java Client AP Control Panel is similar to the one used by the WinClient:

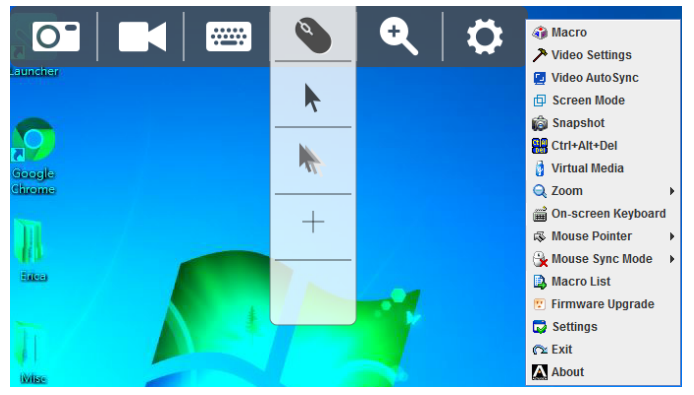

The major differences between them are:

- In the Macros dialog box, *Toggle Mouse Display* is not available.
- The *Dot* mouse pointer type is not available.
- In *Control Panel Settings*, the BMP Snapshot format has been replaced by PNG.

<span id="page-41-0"></span>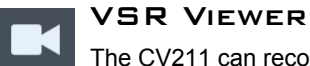

The CV211 can record a video of the target computer's desktop display via the Video icon on the Control Panel. Clicking the Video icon starts and stops the recording. Videos are saved to the laptop's desktop and can be opened with the VSR Viewer. For security reasons, the VSR Viewer is the only application that can open these video files.

To open a video file, do the following:

- 1. Open an Explorer window and access the Removable Drive created for the CV211.
- 2. Double-click **JavaVLS.jar** to launch the VSR Viewer:

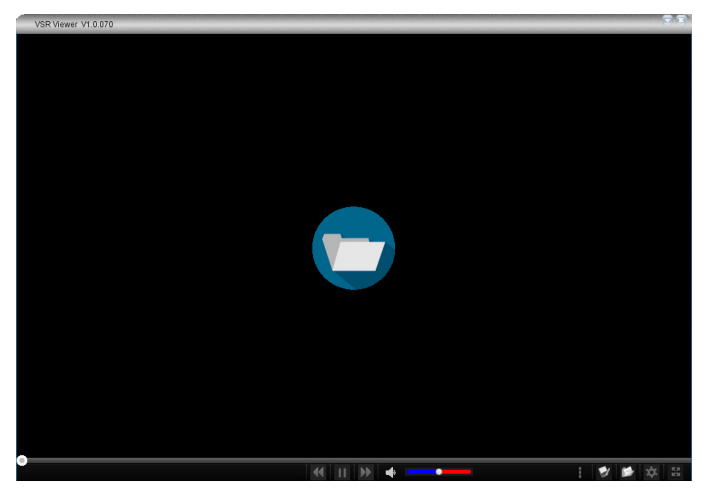

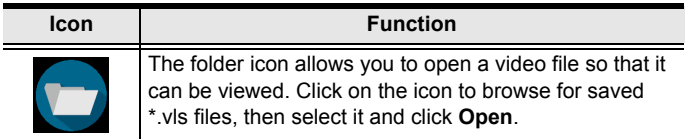

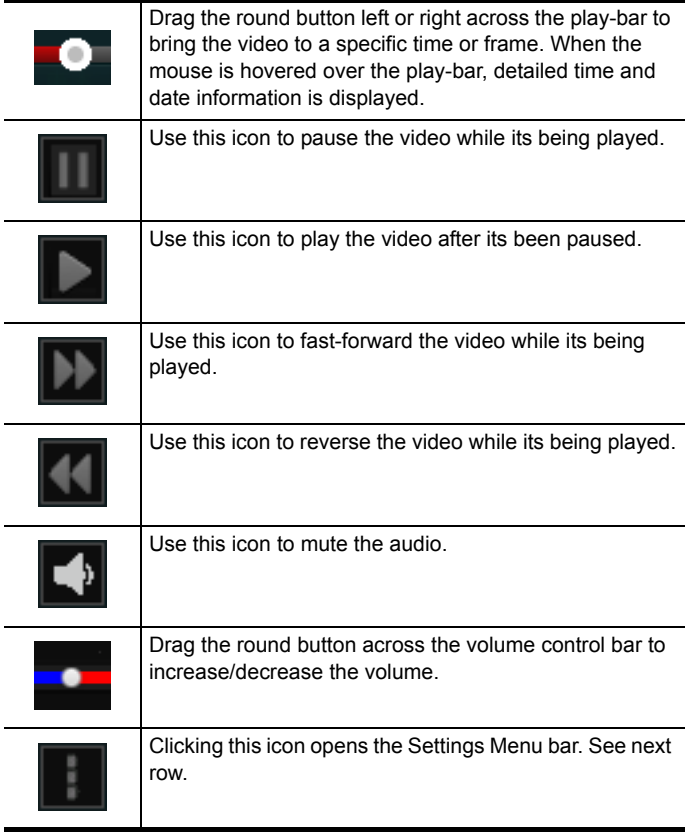

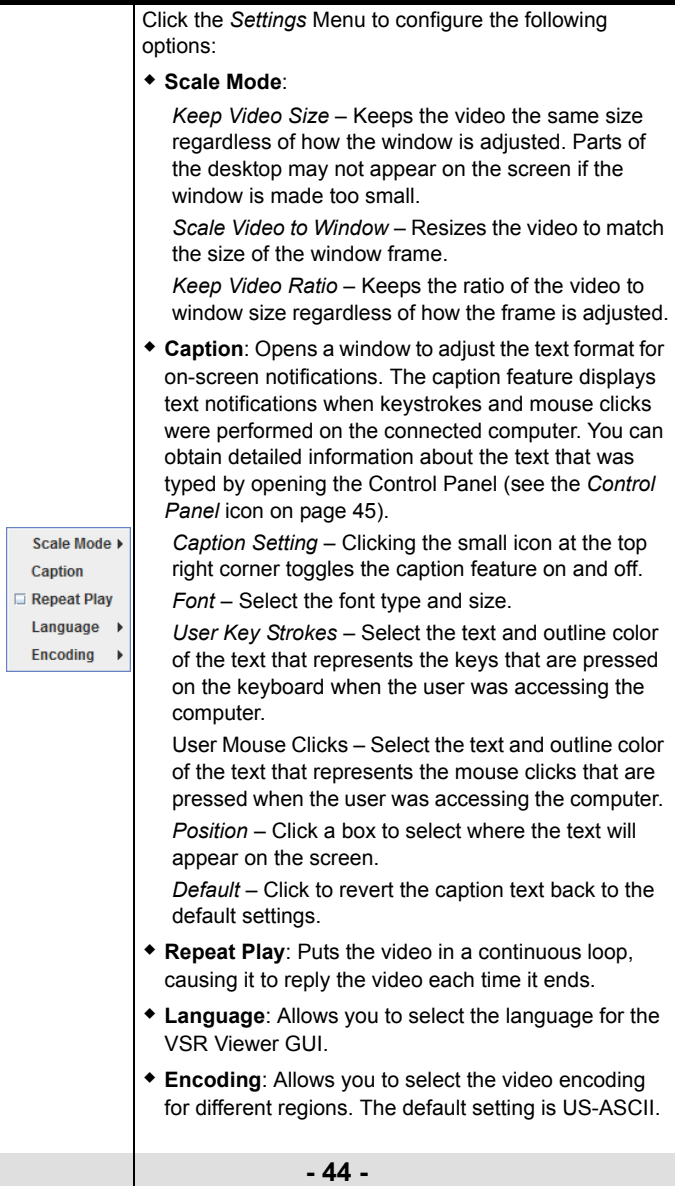

<span id="page-44-0"></span>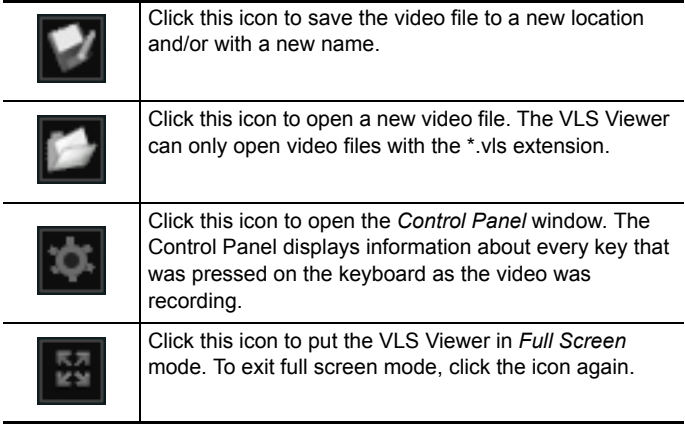

# **SPECIFICATIONS**

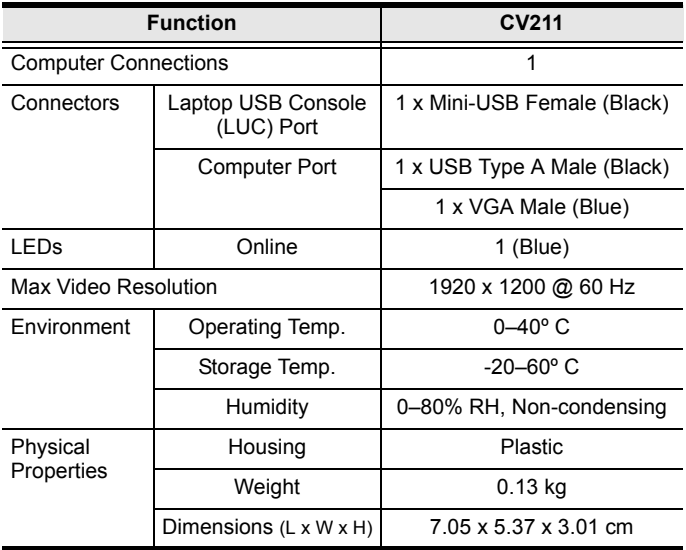

# Limited Warranty

IN NO EVENT SHALL THE DIRECT VENDOR'S LIABILITY EXCEED THE PRICE PAID FOR THE PRODUCT FROM THE DIRECT, INDIRECT, SPECIAL, INCIDENTAL OR CONSEQUENTIAL DAMAGES RESULTING FROM THE USE OF THE PRODUCT, DISK OR ITS DOCUMENTATION.

The direct vendor makes no warranty or representation, expressed, implied, or statutory with respect to the contents or use of this documentation, and specially disclaims its quality, performance, merchantability, or fitness for any particular purpose.

The direct vendor also reserves the right to revise or update the device or documentation without obligation to notify any individual or entity of such revisions, or update. For further inquires please contact your direct vendor.